# **PEN.** Course Spec.

ระบบรายละเอียดรายวิชาและรายงานผลดำเนินการ **Course Specification and Report** 

มหาวิทยาลัยสงขลานครินทร์

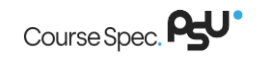

# <u>สารบัญ</u>

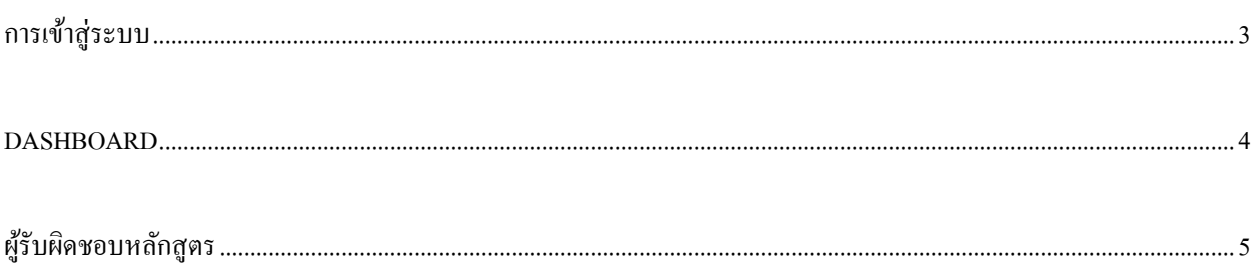

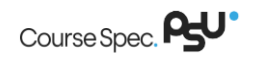

ี สำหรับคู่มือฉบับนี้จะอธิบายภาพรวม ขั้นตอนการใช้งานเฉพาะที่เกี่ยวข้องกับการพิจารณารายงานผลดำเนินการ (Result) ส าหรับผู้รับผิดชอบหลักสูตร (Endorse)

## <span id="page-2-0"></span>**การเข้าสู่ระบบ**

- 1. เข้าสู่ระบบผ่านทางเว็บไซต์
	- วิทยาเขตหาดใหญ่ : <u>[https://course.psu.ac.th](https://course.psu.ac.th/)</u>
	- วิทยาเขตสุราษฎร์ธานี : [https://course.surat.psu.ac.th](https://course.surat.psu.ac.th/)
	- วิทยาเขตภูเกี๊ต : [https://course.phuket.psu.ac.th](https://course.phuket.psu.ac.th/)
	- วิทยาเขตตรัง : [https://course.trang.psu.ac.th](https://course.trang.psu.ac.th/)
	- วิทยาเขตปัตตานี : [https://course.pn.psu.ac.th](https://course.pn.psu.ac.th/)
- 2. จากนั้นจะปรากฏหน้าจอสำหรับเข้าสู่ระบบ

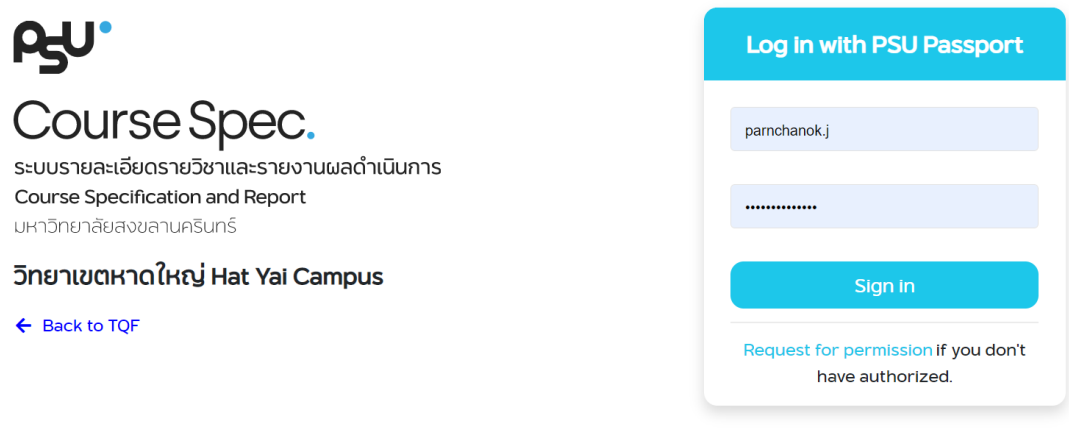

รูปที่1แสดงตัวอย่างหน้าแรกระบบ Course Specification and Report

- 3. ผู้ใช้สามารถเข้าสู่ระบบโดยใช้ PSU Passport ของตนเองเท่านั้น หากไม่สามารถเข้าใช้งานใด้ กรุณาติดต่อผู้ดูแลระบบ เพื่อสอบถามข้อมูลเพิ่มเติมหากต้องการสิทธิ์เข้าใช้งานระบบในส่วนต่างๆ ที่ตนเองรับผิดชอบ กรุณาติดต่อผู้ดูแล ระบบเพื่อสอบถามขอ้ มูลเพิ่มเติม
- 4. หลังจากเข้าสู่ระบบแล้ว จะพบกับหน้า Profile ซึ่งประกอบด้วย
	- $\blacksquare$  ส่วนแสดงผลข้อมูลตามระบบ $\text{DSS}$
	- ส่วนการเข้าใช้งานระบบ ้เป็นส่วนสำหรับแสดงระดับสิทธิ์และคณะทั้งหมด ที่ผู้ใช้งานมีสิทธิ์และสามารถดำเนินการได้

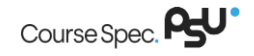

- o E-Mail Notifications : E-Mail ในการแจ้งเตือน "**Yes**" หมายถึงเลือกรับ E-Mail แจ้งเตือนให้ พิจารณา หรือแจ้งผลพิจารณารายงานรายละเอียดรายวิชาและรายงานผลด าเนินการ เลือก "**No**" หากไม่ต้องการรับการแจ้งเตือน
- o สิทธ์ิท้งัหมดที่ผใู้ชสามารถด าเนินการได้ ้ (List All Roles) : แสดงสิทธ์ิท้งัหมดที่ผู้ใช้สามารถ ด าเนินการได้

หมายเหตุ: *ในคู่มือฉบับนี้จะเลือกอธิบายเฉพาะสิทธิ์ระดับ Endorse เท่านั้น\*\*\**

o เลือกรูปแบบข้อมูล รายงานรายละเอียดรายวิชา(Plan) หรือ รายงานผลด าเนินการ(Result)

#### <span id="page-3-0"></span>**Dashboard**

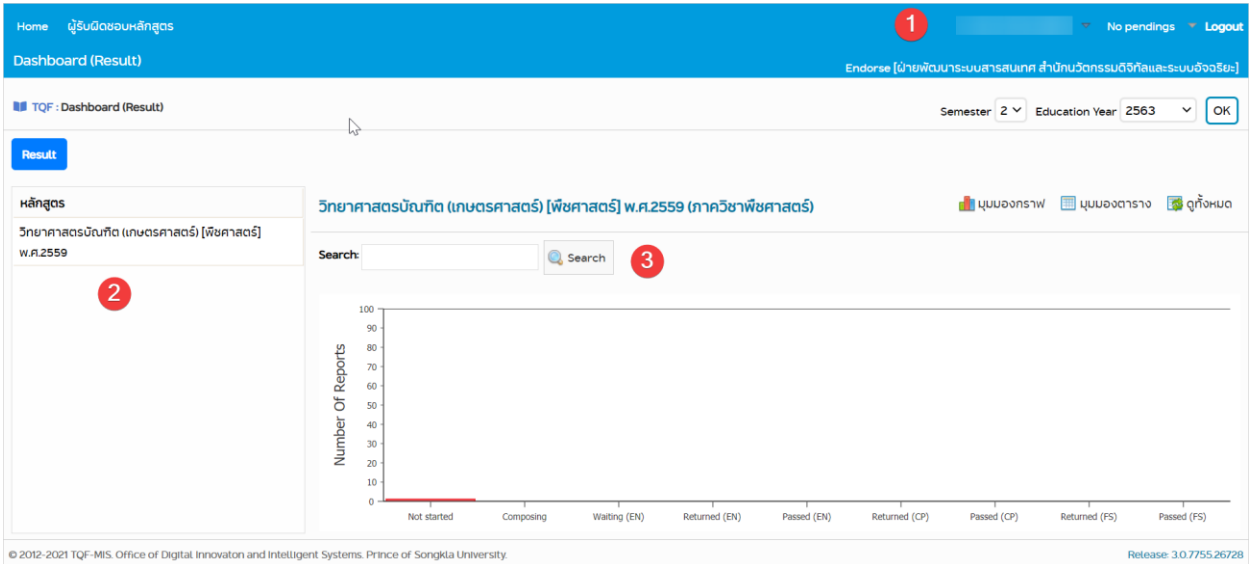

หน้า Dashboard สำหรับประธานหลักสูตร จะแบ่งการอธิบายออกเป็น 3 ส่วนหลัก ดังนี้

รูปที่ 2แสดงตัวอย่างหน้า Dashboard ส าหรับผู้รับผิดชอบหลักสูตร

# 1. <u>ส่วนที่ 1</u>

เป็ นส่วนแสดงเมนูต่างๆ ที่ผู้ใช้สามารถใช้งานได้ ประกอบด้วย

- Home : ย้อนกลับมายังหน้า Dashboard
- $\quad \blacksquare \quad$  ผู้รับผิดชอบหลักสูตร : เชื่อมโยงไปยังหน้ารายวิชาที่รอพิจารณา เช่นเดียวกับเมนู Waiting(X)
- Waiting(X) : เป็นเมนูสำหรับพิจารณารายงานรายละเอียดรายวิชาและรายงานผลดำเนินการ ว่าผ่านหรือไม่ (อธิบายขั้นตอนการใช้งานไว้ในหัวข้อ "ผ้รับผิดชอบหลักสตร")
- $\blacksquare$   $\blacksquare$   $\sf Logout:$  เมื่อผู้ใช้กดปุ่มนี้ จะเป็นการออกจากระบบ
- 2. ส่วนที่ 2

เป็นส่วนแสดงรายการหลกัสูตรท้งัหมดของคณะตามระดับสิทธิ์ ที่ทางผู้ใช้ได้รับ

# 3. ส่วนที่ 3

เป็ นส่วนแสดงสถานะรายงานรายละเอียดรายวิชาและรายงานผลด าเนินการ ที่อยู่ภายในหลักสูตรที่ผู้ใช้มีสิทธิ ด าเนินการ แสดงผลได้ 2 รูปแบบ คือ มุมมองกราฟ (Graph View) และมุมมองตาราง (Table View) โดยการแสดง ข้อมูลจะแบ่งตามสถานะของรายงานรายละเอียดรายวิชาและรายงานผลดำเนินการ ทั้งหมด 7 สถานะ ดังนี้

- Not Start : แสดงจำนวนรายวิชาที่ยังไม่เคยมีการจัดทำรายงานรายละเอียดรายวิชาและรายงานผลดำเนินการ
- $\rm\, Composing$  : แสดงจำนวนรายวิชาที่อยู่ระหว่างจัดทำ (ยังไม่เคยมีการส่งรายงานมาก่อน)
- Waiting (EN) : จำนวนรายงานที่ส่งไปยังผู้รับผิดชอบหลักสูตรและรอการอนุมัติจากผู้รับผิดชอบหลักสูตร
- $\blacksquare$  Returned (EN) : จำนวนรายงานที่ไม่ผ่านการอนุมัติจากผู้รับผิดชอบหลักสูตร
- Waiting (CP) : จำนวนรายงานที่ส่งไปยังประธานหลักสูตรและรอการอนุมัติจากประธานหลักสูตร
- $\blacksquare$  Returned (CP) : จำนวนรายงานที่ไม่ผ่านการอนุมัติจากประธานหลักสูตร
- $\blacksquare$   $\blacksquare$   $\blacksquare$   $\blacksquare$   $\blacksquare$  Passed (CP) : จำนวนรายงานที่ผ่านการอนุมัติจากประธานหลักสูตร
- Returned (FS) : จำนวนรายงานที่ไม่ผ่านการอนุมัติจากผู้บริหารระดับคณะ
- Passed (FS) : จำนวนรายงานที่ผ่านการอนุมัติจากผู้บริหารระดับคณะ(ถือว่ารายงานฉบับนั้น เสร็จสมบูรณ์)

## <span id="page-4-0"></span>**ผู้รับผิดชอบหลกัสูตร**

เป็นเมนูสำหรับให้ ผู้รับผิดชอบหลักสูตร / ผู้ร่วมรับผิดชอบ สามารถดำเนินการพิจารณารายงาน ว่าผ่านหรือไม่ โดยผู้ใช้ สามารถเข้าสู่หน้าพิจารณารายงานได้ 2 ช่องทางคือ คลิกเลือกข้อความ **Wailting(X)** ในส่วนแสดงชื่อผู้ใช้งานระบบด้านบนของ หน้าจอ หรือ คลิกเลือกเมนูข้อความ "**ผู้รับผิดชอบหลักสูตร**"แสดงตัวอย่างหน้าจอได้ดังรูป

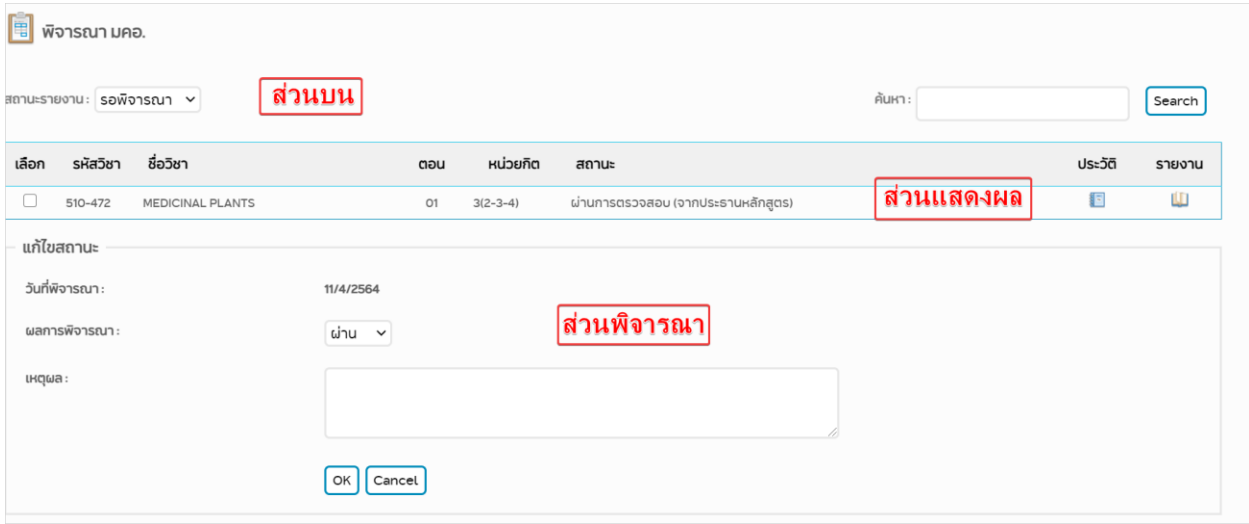

รูปที่ 3แสดงตัวอย่างหน้าจอพิจารณารายงาน

#### **1. ส่วนบน**

ิจากรูปส่วนนี้เป็นส่วนสำหรับการเลือกสถานะการแสดงผลของรายงาน และการค้นหารายงาน

ี **สถานะรายงาน** : เป็นส่วนสำหรับให้ผู้ใช้งานเลือกการแสดงผลของรายงานตามสถานะของรายงาน ซึ่งประกอบด้วย 3 สถานะ ดงัน้ี

- ทั้งหมด
- รอพิจารณา
- พิจารณาแล้ว

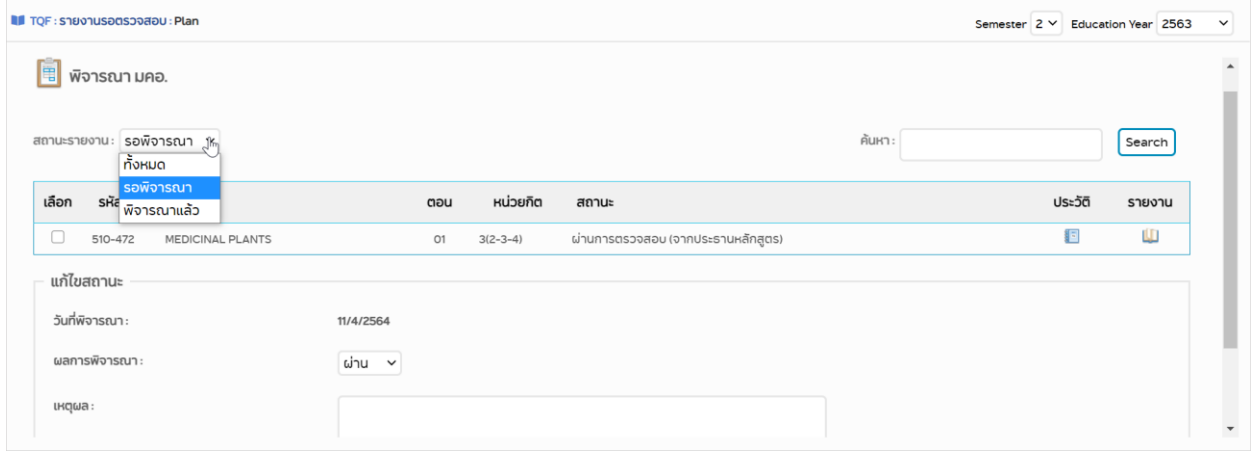

#### รูปที่ 4แสดงตัวอย่างหน้าจอ สถานะการแสดงผลรายงาน

ี **ค้นห**า : สำหรับอำนวยความสะดวกให้กับผู้ใช้งานกรณีที่รายวิชาที่ต้องรับผิดชอบมีจำนวนมาก เงื่อนไขที่ใช้ในการ ค้นหา คือ รหัสวิชาหรือชื่อวิชาภาษาอังกฤษ ซึ่งผู้ใช้สามารถระบุเพียงบางส่วนของขอ้ มูลดงักล่าวได้จากน้ันให้ผูใ้ช้ คลิกปุ่ ม "**Search**" ระบบจะแสดงผลการค้นหาตามเงื่อนไขที่ระบุโดย

- กรณีที่ไม่มีข้อมูล ระบบจะแสดงข้อความว่า "*ไม่มีข้อมูล*"
- กรณีที่มีข้อมูลในระบบ (อธิบายไว้ในส่วนของการแสดงผล)

#### **2. ส่วนแสดงผล**

ิ จากรูปที่ 3 หน้าสำหรับพิจารณารายละเอียดรายวิชาและรายงานผลดำเนินการ

- 1) **เลือก** : เป็นช่องสำหรับแสดงสัญลักษณ์ □ ไว้สำหรับให้ผู้ใช้คลิกเลือกในรายวิชาดังกล่าวเพื่อดำเนินการ พิจารณา (สามารถเลือกได้มากกว่า 1 รายวิชา ในกรณีเลือกพิจารณาเป็น "ผ่าน" เท่านั้น) <u>หมายเหตุ</u> : กรณีที่ผู้ใช้เลือก **☑** ในหลายรายวิชา และทำการกำหนดผลการพิจารณา พร้อมทั้งบันทึกผลดังกล่าว ทุกรายวิชาที่ผู้ใช้งานได้เลือกเอาไว้จะมีผลการพิจารณา วัน/เดือน/ปี และเหตุผล (ถ้ามี) เหมือนกันในทุกรายวิชา
- 2) **รหัสวิ**ชา : แสดงรหัสวิชา
- 3) **ชื่อวิชา** : แสดงชื่อวิชา
- 4) **ตอน** : แสดงตอนของรายวิชา
- 5) หน่วยกิต : แสดงจำนวนหน่วยกิต
- 6) **สถานะ**: แสดงสถานะของรายงาน
- 7) **ประวัติ** : แสดงประวตัิของการดา เนินการในรายวิชาดงักล่าวท้งัหมด ผใู้ชส้ ามารถคลิกเลือกสัญลกัษณ์ เพื่อ เรียกดูประวัติการด าเนินการต่างๆ ในรายวิชาที่ต้องการ โดยข้อมูลที่แสดงในประวัติจะมีดังน้ี
	- สถานะปัจจุบัน
	- วันที่เปลี่ยนแปลง
	- ความคิดเห็น
	- ผู้บันทึก
- 8) **รายงาน** : ผู้ใช้สามารถคลิกเลือกสัญลักษณ์ **ไม้** จากนั้นระบบจะแสดงหน้าต่างรายงานรายละเอียดรายวิชาและ รายงานผลด าเนินการในรายวิชาดังกล่าว
- **3. ส่วนพิจารณา**

เป็นส่วนสำหรับให้ผู้รับผิดชอบหลักสูตร ใช้ดำเนินการในการพิจารณาผลของรายงานผลดำเนินการ <u>หมายเหตุ :</u> รายงานรายละเอียดวิชา และ รายงานผลดำเนินการ จะมีข้อแตกต่างกันในส่วนของการพิจารณา ดังนี้

- $\checkmark$  รายงานรายละเอียดวิชา (Plan) หลังจากมีการ submit เพื่อส่งรายงาน ข้อมูลจะถูกส่งต่อไปยัง ประธาน หลักสูตร และผู้อนุมัติระดับคณะ ตามลำดับ
- $\checkmark$  รายงานผลดำเนินการ (Result) หลังจากมีการ submit เพื่อส่งรายงาน ข้อมูลจะถูกส่งต่อไปยัง ผู้รับผิดชอบ หลักสูตร ประธานหลักสูตร และผู้อนุมัติระดับคณะ ตามลำดับ

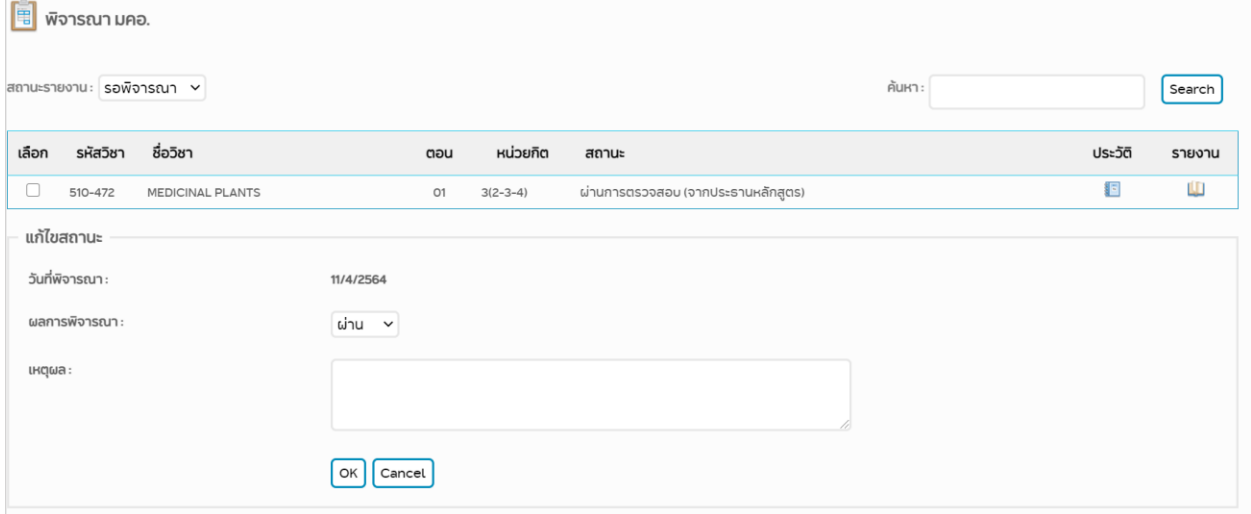

รูปที่ 5 แสดงตัวอย่างหน้าจอขั้นตอนวิธีการพิจารณารายงานรายละเอียดรายวิชาและรายงานผลดำเนินการ

<u>ขั้นตอนวิธีการพิจารณารายงานรายละเอียดรายวิชาและรายงานผลดำเนินการ สำหรับผู้รับผิดชอบหลักสูตร</u>

- 1) คลิก หน้ารายการรายวิชาที่ต้องการ (*ต้องมีการเลือกอย่างน้อย 1รายการ*)
- 2) เลือกผลการพิจารณา จากลิสรายการ ประกอบด้วยสถานะ ผ่าน หรือ ไม่ผ่าน (*ค่าเริ่มต้นจากระบบ คือ ผ่าน*)
- 3) ระบุเหตุผลส าหรับอธิบายผลการพิจารณากรณีเลือก "**ไม่ผ่าน**"จะ*บังคับให้ระบุเหตุผล*
- 4) คลิกปุ่ ม **"Cancel**" หากผู้ใชง้านตอ้งการยกเลิกการดา เนินการท้งัหมด คลิกปุ่ ม **"OK"** หากผู้ใช้งานต้องการยืนยันการพิจารณารายงานดังกล่าว
- 5) หลังจากผู้ใช้ยืนยันผลการพิจารณา ระบบจะแสดงกล่องข้อความแจ้งเตือนจากระบบ "*ปรับปรุงข้อมูลสถานะ รายละเอียดของรายวิชาเรียบร้ อยแล้ว update complete*"

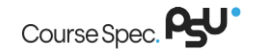